# <span id="page-0-0"></span>**Product Search with Static Content Page Results**

#### **Overview**

In its traditional use, the Search tool ('Product Search Widget') on your site (usually located in the Themes Layout template) enables website visitors to look for products. They type in keywords, usually product names or codes, and the search results lists products you sell based on those keywords. Content (web) pages that contain those keywords are not automatically indexed by the system and so, are not included in the results. (Example 1.)

It is now increasingly popular for visitors to a selling site to use the Search facility to find static content such as product guides, how-to articles or info about firmware upgrades for the device they purchased. You can configure the search tool to include content pages in search results.

#### **On this page:**

- [Overview](#page-0-0)
- $\bullet$ [How does Include Content](#page-1-0)  [Search work?](#page-1-0)
- [Step-by-step guide](#page-1-1)  $0$  1. Turn on
	- [Content Search](#page-1-2) [2. Configure](#page-2-0)
	- [Indexing Settings](#page-2-0) [3. Set Product](#page-3-0)
	- [Search widget to](#page-3-0)  [include content](#page-3-0)  [pages](#page-3-0)
	- [4. Customise the](#page-5-0)  [Page Content](#page-5-0)  [Search Result](#page-5-0)  [template \(optional\)](#page-5-0)
	- <sup>o</sup> 5. Configure the [Product List Title](#page-6-0)  [widget](#page-6-0)
	- [6. Turn off 'Direct](#page-6-1)  [Product Display'](#page-6-1)
	- [7. Test the](#page-7-0)  [reconfigured](#page-7-0)  [search for content](#page-7-0)
- [Additional Information](#page-8-0) o Minimum Version
- **[Requirements](#page-8-1)** • [Related help](#page-8-2)

Choose to include such content if you wish, or even add another Search facility just for finding such pages. (Example 2.)

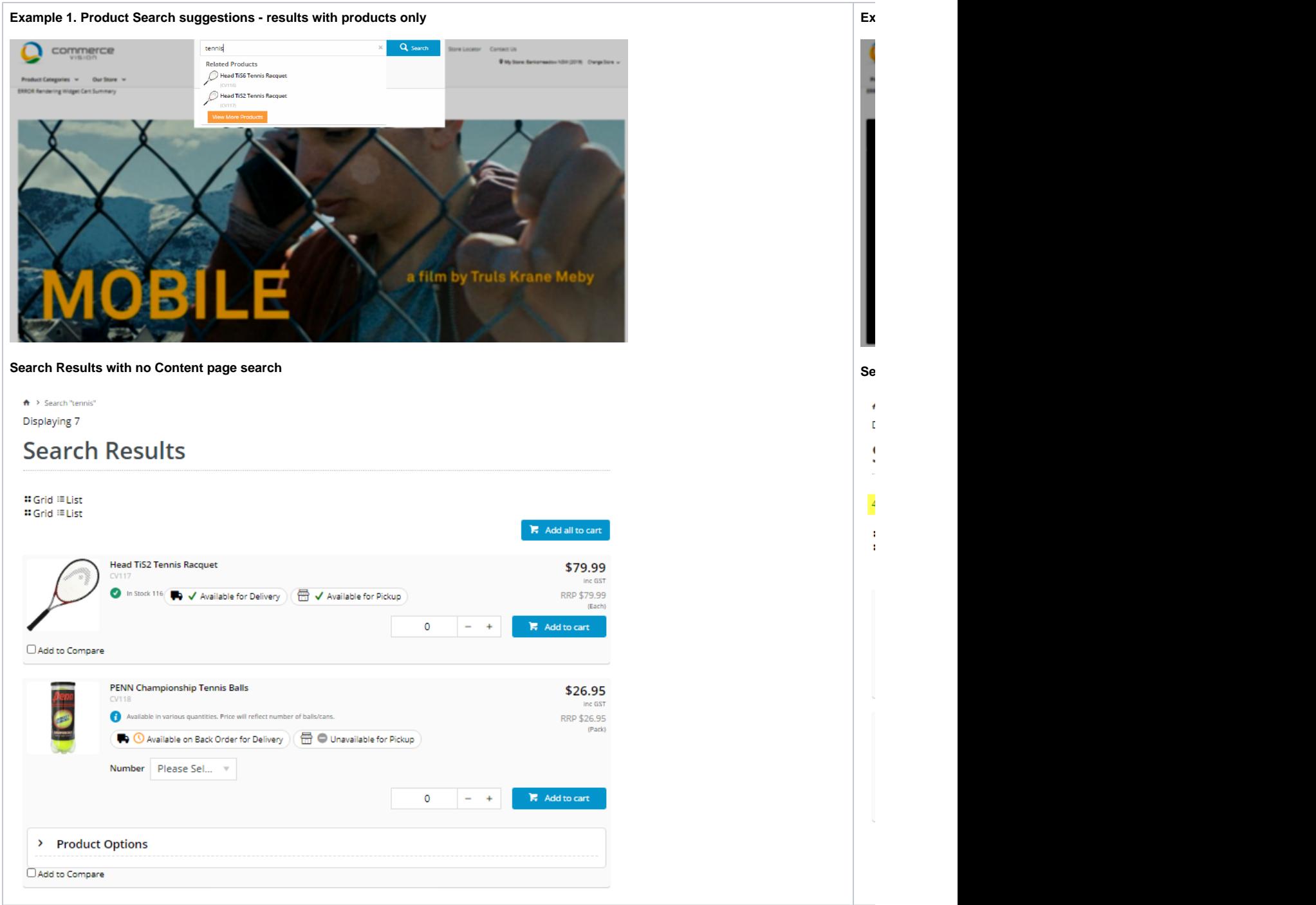

# <span id="page-1-0"></span>How does Include Content Search work?

By default, content pages are not included in Product Search. When the search facility is set to include such pages, the search engine will index those that are publicly accessible so they can be findable.

# <span id="page-1-1"></span>Step-by-step guide

Follow these steps to configure 'Include Content Search' for your site.

### <span id="page-1-2"></span>**1. Turn on Content Search**

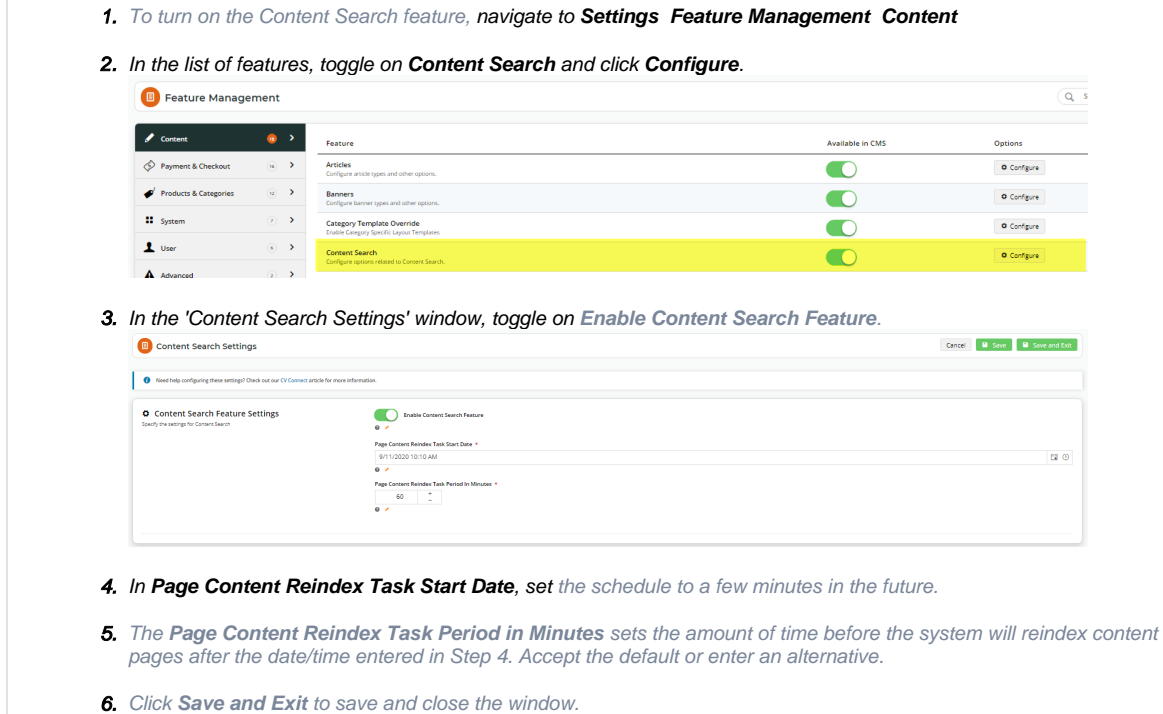

# <span id="page-2-0"></span>**2. Configure Indexing Settings**

Content pages on your site need to be analysed and added to the search engine's database of web pages included in searches. The system takes advantage of [Lucene'](https://cvconnect.commercevision.com.au/display/KB/Lucene+Introduction)s indexing and searching features to maximise its search capabilities.

- 1. In CMS, navigate to **Advanced Settings Lucene Search Settings**.
- 2. Select the **Index Settings** tab.
- 3. To enable indexing, tick the **Enabled** checkbox.

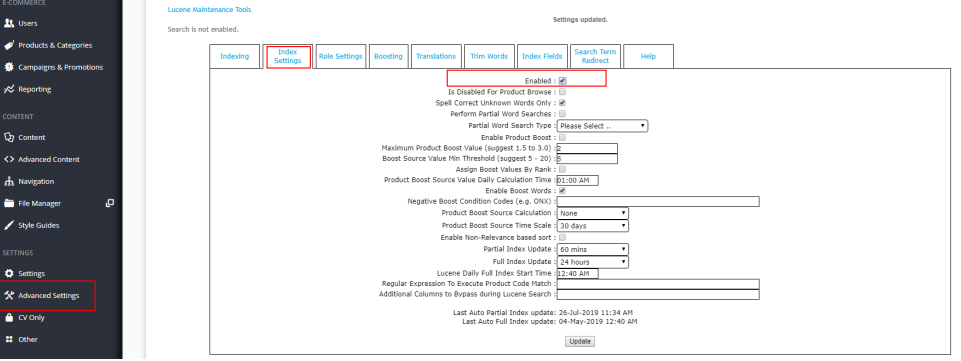

4. Tick **Perform Partial Word Searches** (recommended). If this is enabled, as the user types in the search box, products linked to a partial (unfinished) word will be displayed. Leave this box unticked if you want the search to find the exact whole word entered. (**Note -** partial word search is not yet enabled for content pages.)

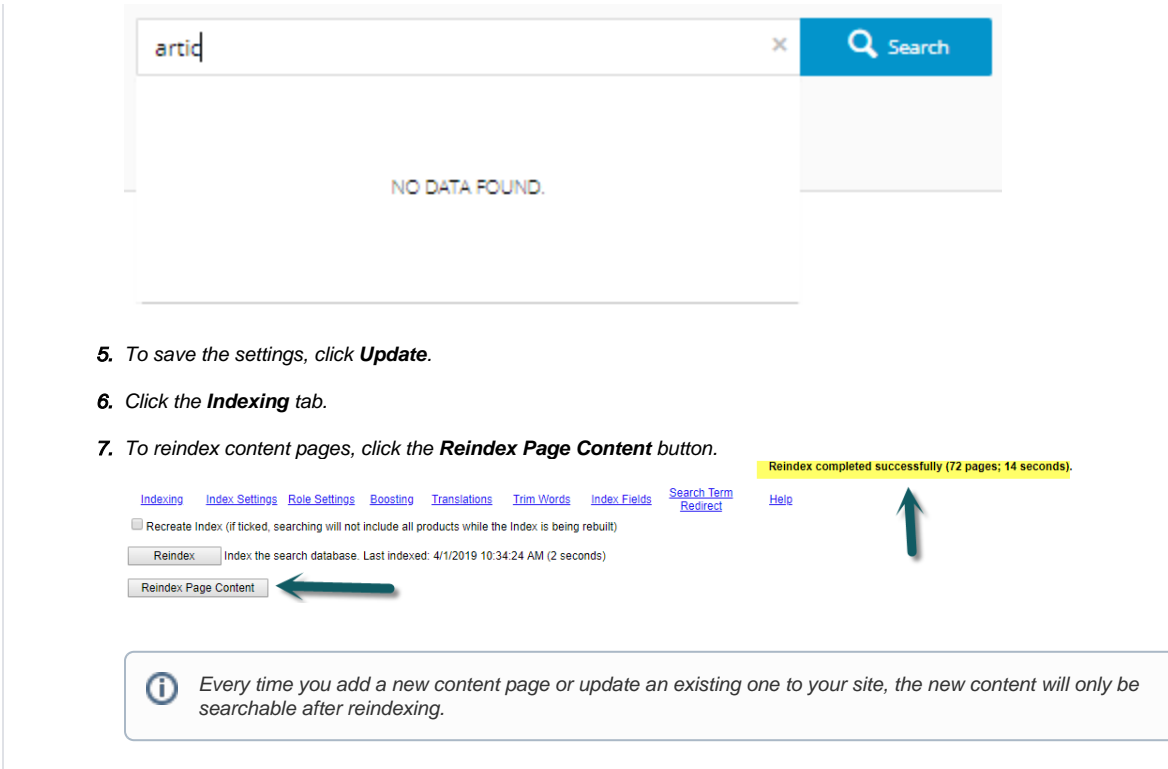

### <span id="page-3-0"></span>**3. Set Product Search widget to include content pages**

The Product Search widget, which provides the search facility on your site, needs to be set to include content pages.

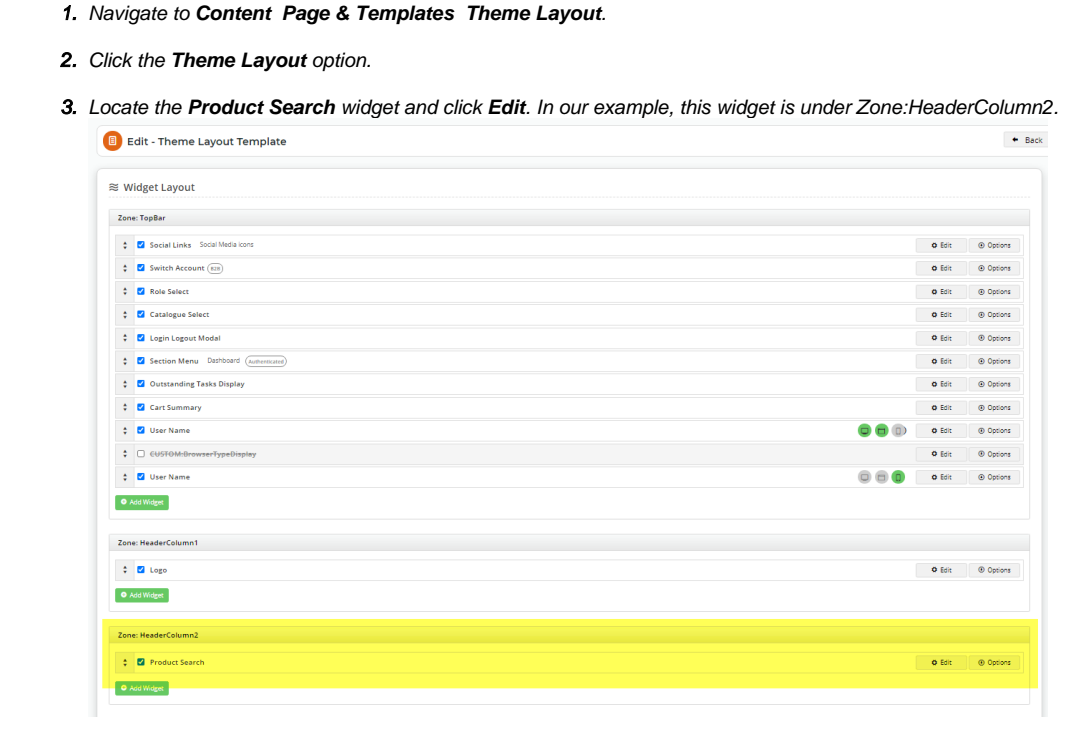

4. In the Product Search window, locate **Static Content Search** and select '**Include Static Content Search**'. (**Note -** if you are creating a search for content pages only, then select 'Static Content Search Only'.)

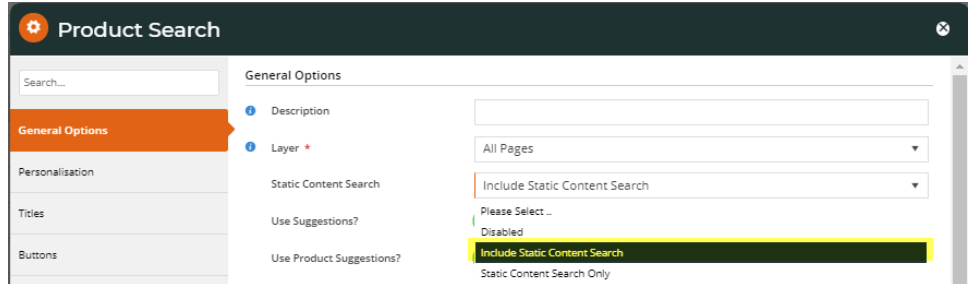

5. In **Use Suggestions?**, decide whether the search box will display 'Suggestions', (i) or (ii). (For more on 'Use Suggestions, refer to [Product Search widget help.](https://cvconnect.commercevision.com.au/display/KB/Product+Search+Widget))

 (i) Toggle OFF: no content page suggestions will be displayed as the user types in the Search box. After typing in the keyword(s), the user clicks 'Search' or presses 'Enter' to run the search.

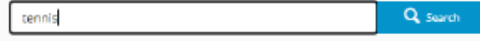

(ii) Toggle ON: web page suggestions will be displayed. Decide whether you want to set a maximum number of suggestions to display and go through the steps in either (a) or (b). (**Note -** if toggled on, both product and content suggestions must have maximum numbers.)

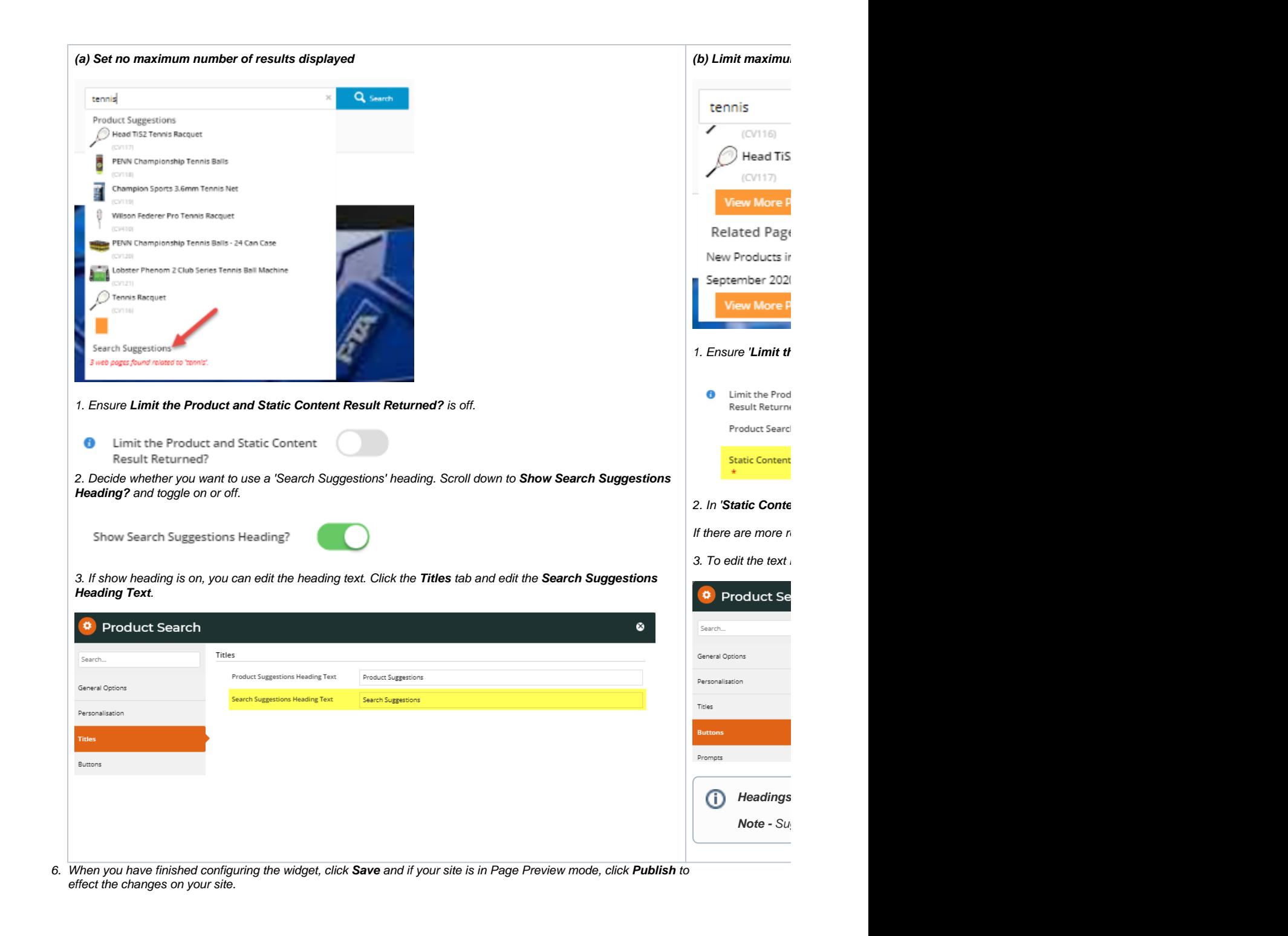

#### <span id="page-5-0"></span>**4. Customise the Page Content Search Result template (optional)**

You can edit the message that displays when a search yields no content results.

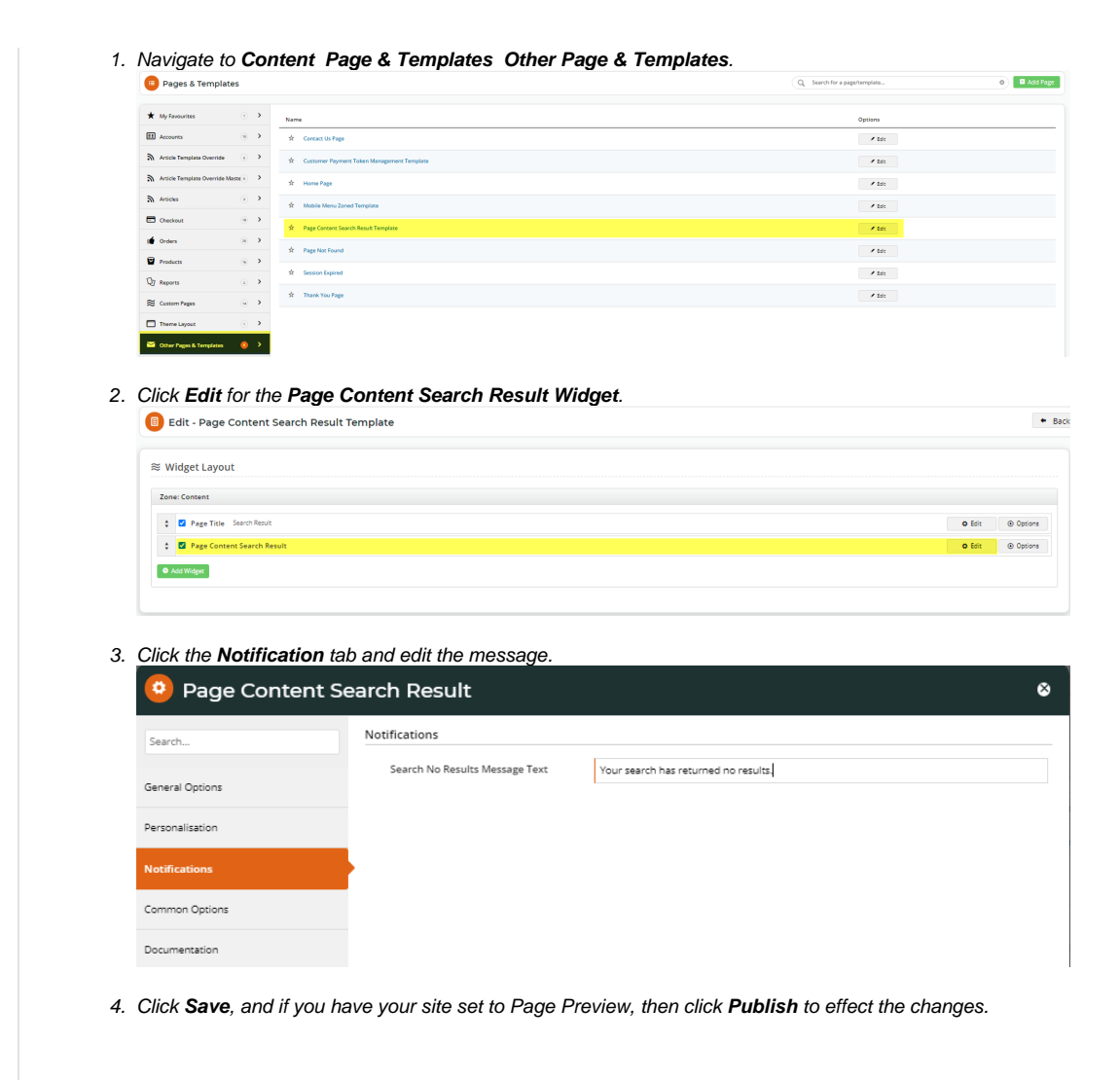

### <span id="page-6-0"></span>**5. Configure the Product List Title widget**

- 1. Navigate to **Content Page & Templates Products Product List**.
- 2. The **Product List Title** widget should be at the top of the Product List page. Click **Edit**.
- 3. The **Static Web Pages Found Message** displays text relating to search results for content pages. In the default message '{0} web page(s) found with contents related to your search', '{0}' = the number of pages found. Change the message to suit the tone of your business if required.

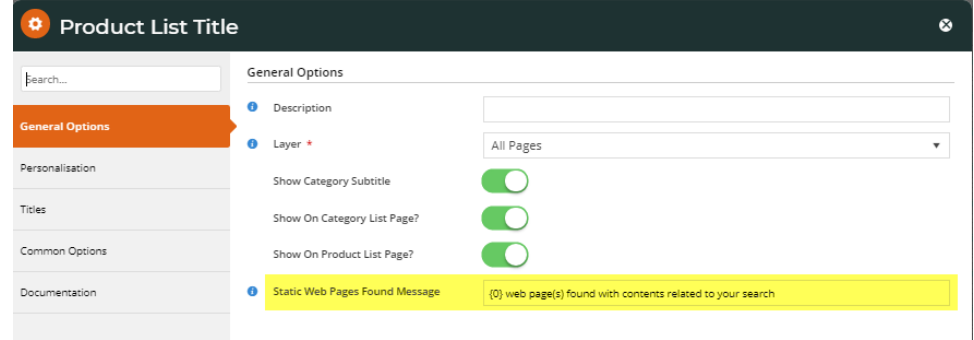

<span id="page-6-1"></span>4. Click **Save** at the bottom of the page. If your site is set to 'Page Preview', click **Publish** to effect the changes on your site.

#### **6. Turn off 'Direct Product Display'**

Product Search can be set so that if the search finds only one product, the system will automatically redirect to its product page. This feature should be turned off for searches that include Content Pages.

To ensure it is off:

- 1. Navigate to **Settings Settings.**
- 2. Under the '**General**' tab, find '**Allow Redirect To ProdView For Single SearchResult**' and make sure it is not ticked.
- 3. If it is ticked, untick it and click **Update**.

#### <span id="page-7-0"></span>**7. Test the reconfigured search for content**

Once Product Search with Content Page results is configured, you can test it to ensure it is as required for your website.

1. Perform a search to see what results are returned. What is displayed depends on the configurations entered in the Product List Title widget.

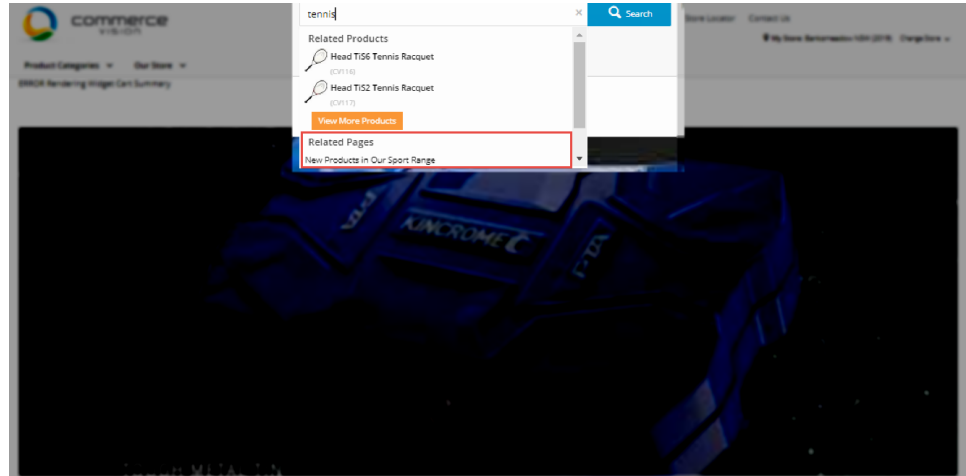

If you search returns no results, the "no results" message from the Product Search widget's notification tab is displayed.

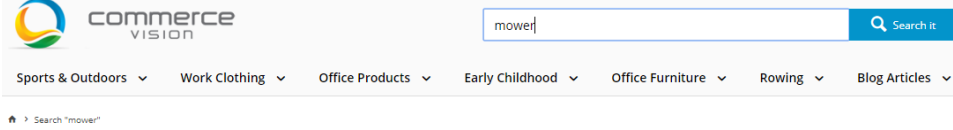

#### **Search Results**

Your search has returned no results

2. If the keyword entered has product and content results, then pressing 'Enter' will list the web pages and products found. Clicking on the number, '4' in the example, will take you to the list of content pages where you click through to the content page.

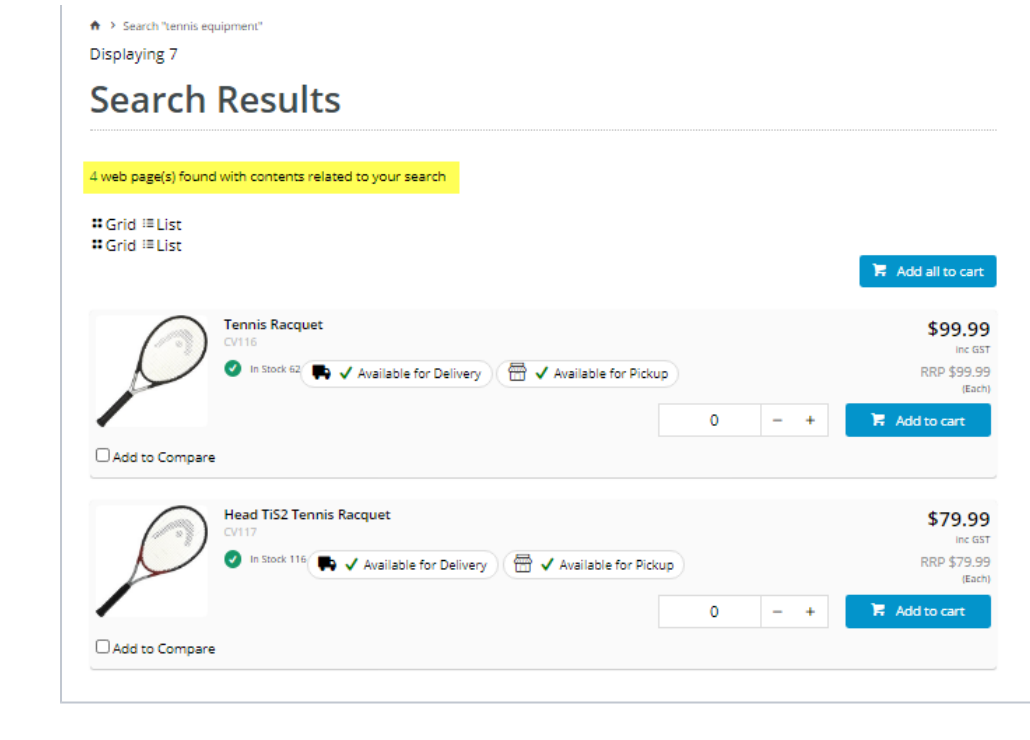

# <span id="page-8-0"></span>Additional Information

<span id="page-8-1"></span>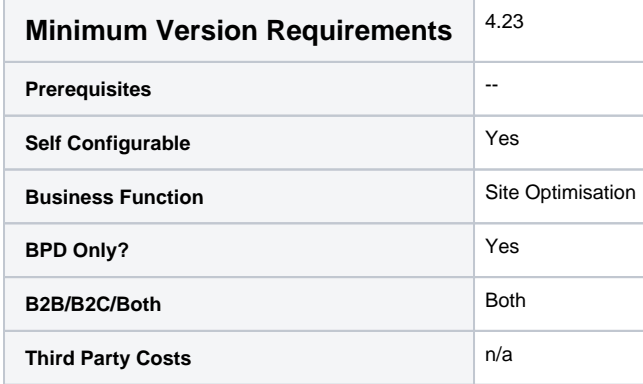

# <span id="page-8-2"></span>Related help

- [Add Search Tool](https://cvconnect.commercevision.com.au/display/KB/Add+Search+Tool)
- [Product Search with Lucene Search Text Engine](https://cvconnect.commercevision.com.au/display/KB/Product+Search+with+Lucene+Search+Text+Engine)
- [Lucene Introduction](https://cvconnect.commercevision.com.au/display/KB/Lucene+Introduction)
- [Product Search With Preview Widget](https://cvconnect.commercevision.com.au/display/KB/Product+Search+With+Preview+Widget)
- [Predictive Search](https://cvconnect.commercevision.com.au/display/KB/Predictive+Search)